# Handleiding voor probleemoplossing en onderhoud

#### Copyright en Licentie

© Copyright 2013 Hewlett-Packard Development Company, L.P.

De bijgevoegde informatie kan zonder aankondiging worden verandert. De enige garanties die gelden voor HP-producten en -diensten zijn de garanties die worden beschreven in de garantievoorwaarden behorende bij deze producten en diensten. Aan de informatie in deze publicatie kunnen geen aanvullende rechten worden ontleend. HP is niet aansprakelijk voor technische fouten, drukfouten of weglatingen in deze publicatie.

HP aanvaardt geen verantwoordelijkheid voor het gebruik of de betrouwbaarheid van de HP-software op apparatuur die niet door HP is geleverd.

Dit document bevat informatie die eigendom is van HP en die door de wetten op het auteursrecht wordt beschermd. Geen enkel deel van dit document mag worden gekopieerd, vermenigvuldigd of in een andere taal worden vertaald zonder de vooraf verleende schriftelijke toestemming van HP.

Hewlett-Packard Company

P.O. Box 4010

Cupertino, CA 95015-4010

USA

Dit product bevat copyrightbeschermingstechnologie die door Amerikaanse patenten en andere rechten van intellectuele eigendom wordt beschermd. Gebruik van deze copyrightbeschermingstechnologie moet door Macrovision goedgekeurd worden en is bestemd voor gebruik in de huiselijke omgeving en ander beperkt gebruik tenzij anderzijds goedgekeurd door Macrovision. Terugwerkend construeren en demonteren zijn verboden.

Microsoft en Windows zijn handelsmerken van Microsoft Corporation in de Verenigde Staten en andere landen.

Niet alle functies zijn beschikbaar in alle edities van Windows 8 . Het kan zijn dat deze computer een hardware-upgrade en/ of apart aangeschafte hardware, stuurprogramma's en/of software nodig heeft om volledig te profiteren van Windows 8-functionaliteit. Zie <http://www.microsoft.com> voor meer informatie.

HP ondersteunt legaal gebruik van technologie en verleent geen goedkeuring of aanmoediging voor het gebruik van onze producten voor andere doeleinden dan die welke auteursrechtelijk zijn toegestaan.

De informatie in dit document kan zonder voorafgaande kennisgeving worden gewijzigd.

Eerste editie: september 2013

Artikelnummer: 701334-332

#### Informatie over vaste schijfruimte

De vaste schijf in computers van Hewlett-Packard en Compaq waarop het Microsoft® Windows®-besturingssysteem is voorgeïnstalleerd, kan kleiner lijken dan is aangegeven in de productspecificaties, in de documentatie of op de verpakking. Vaste schijven worden door fabrikanten beschreven en geadverteerd in termen van decimale capaciteit (grondtal 10). Microsoft Windows en andere programma's, zoals FDISK, gebruiken het binaire (grondtal 2) talstelsel.

In decimale notatie, is een megabyte (MB) gelijk aan 1.000.000 bytes, en een gigabyte (GB) gelijk aan 1.000.000.000 bytes. In het binaire systeem is een megabyte gelijk aan 1.048.576 bytes en een gigabyte gelijk aan 1.073.741.824 bytes. Omwille van de verschillende meetsystemen, kunt u een verschil zien tussen de grootte gemeld door Microsoft Windows en de geadverteerde grootte. De opslagcapaciteit van de vaste schijf is zoals geadverteerd.

Microsoft Windows meldt een kleinere capaciteit in de Windows Verkenner en in het venster Computer, omdat hierin informatie over één schijfpartitie tegelijk wordt weergegeven. Een van de partities bevat de informatie voor systeemherstel.

#### Opmerking over systemen geconfigureerd met 4GB geheugen

Voor computers met een 32-bits besturingssysteem is mogelijk niet al het geheugen boven 3 GB beschikbaar vanwege systeembronvereisten.

Deze beperking is niet beperkt tot systemen van HP en Compaq. Het geheugen boven 3GB wordt gebruikt voor systeembronnen.

#### Bevestiging totaal geheugen

Het systeem-BIOS geeft de volledige 4GB geïnstalleerd geheugen weer.

1. De pc inschakelen.

2. Druk op F10. Het BIOS-menu wordt weergegeven. Controleer het totaal geïnstalleerde geheugen.

# Inhoudsopgave

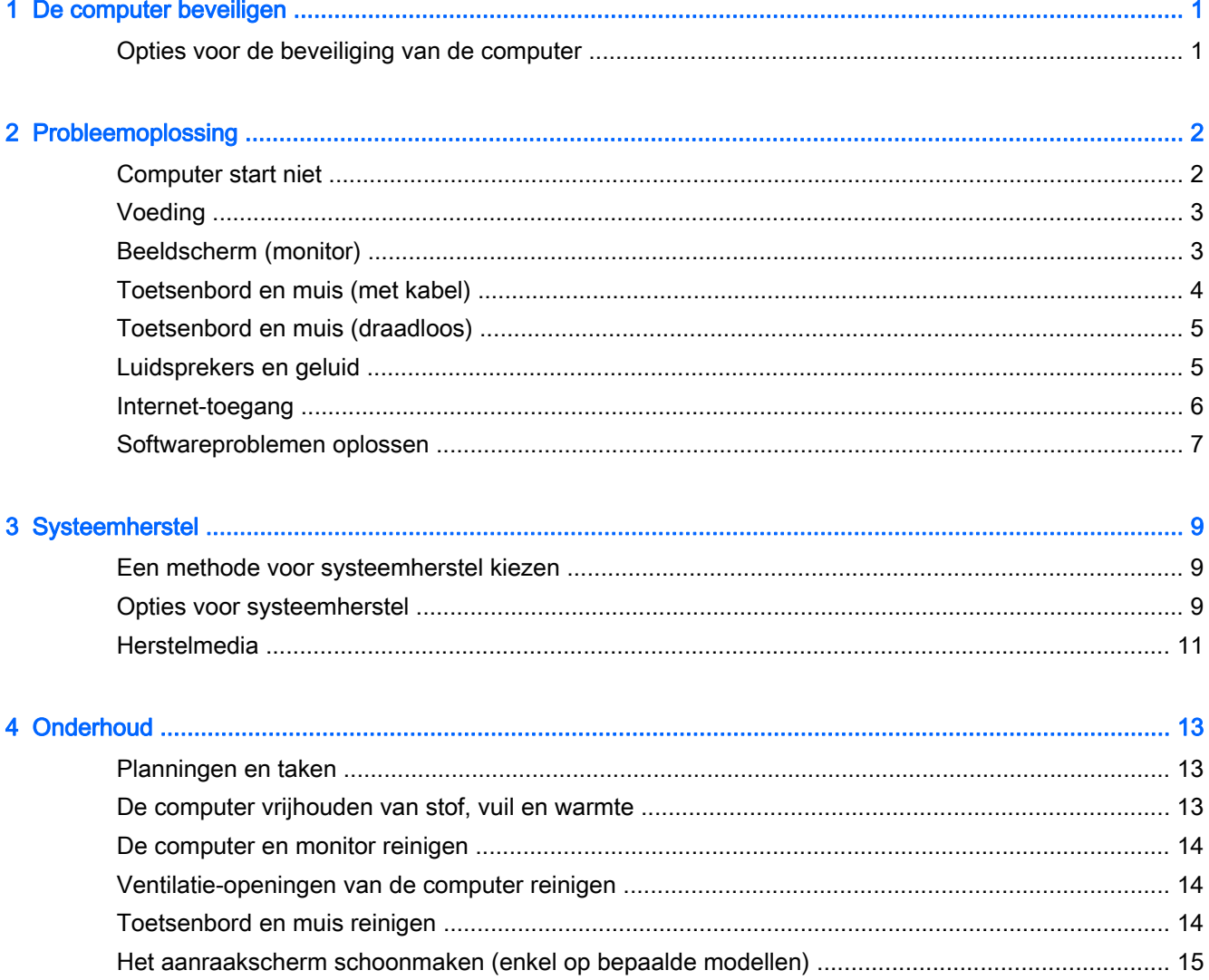

# <span id="page-4-0"></span>1 De computer beveiligen

De computer bevat opties die de integriteit van het systeem en de gegevens tegen ongeautoriseerde toegang helpen beschermen. Bekijk deze opties om voor een correct gebruik te zorgen.

### Opties voor de beveiliging van de computer

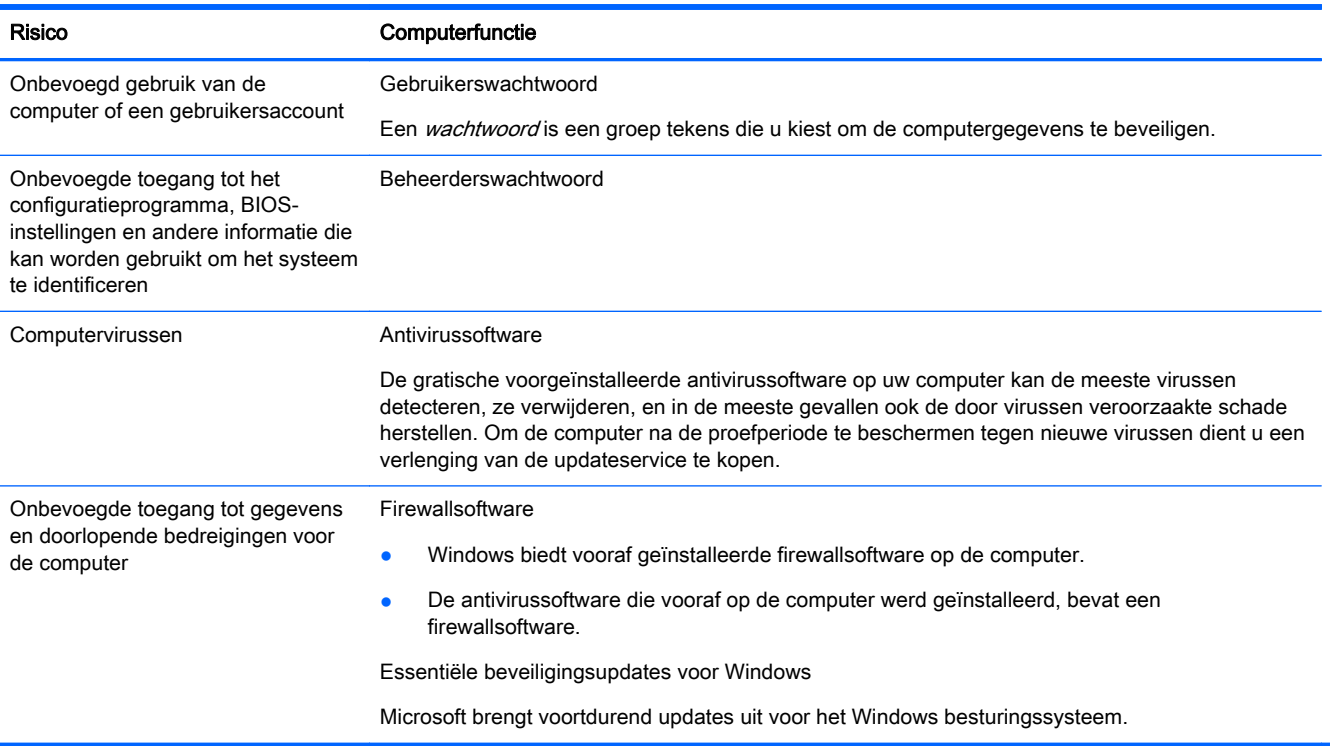

# <span id="page-5-0"></span>2 Probleemoplossing

Raadpleeg de documentatie die door de fabrikant wordt bijgeleverd voor informatie over problemen die specifiek zijn voor randapparatuur, zoals problemen met het beeldscherm of de printer. De volgende tabellen tonen enkele problemen die u kunt tegenkomen tijdens het opstarten of tijdens het gebruiken van uw computer.

Zie de met de computer meegeleverde Snelgids voor meer informatie of voor extra opties bij probleemoplossing of bezoek <http://www.hp.com/go/contactHP>en zoek naar uw computermodel.

### Computer start niet

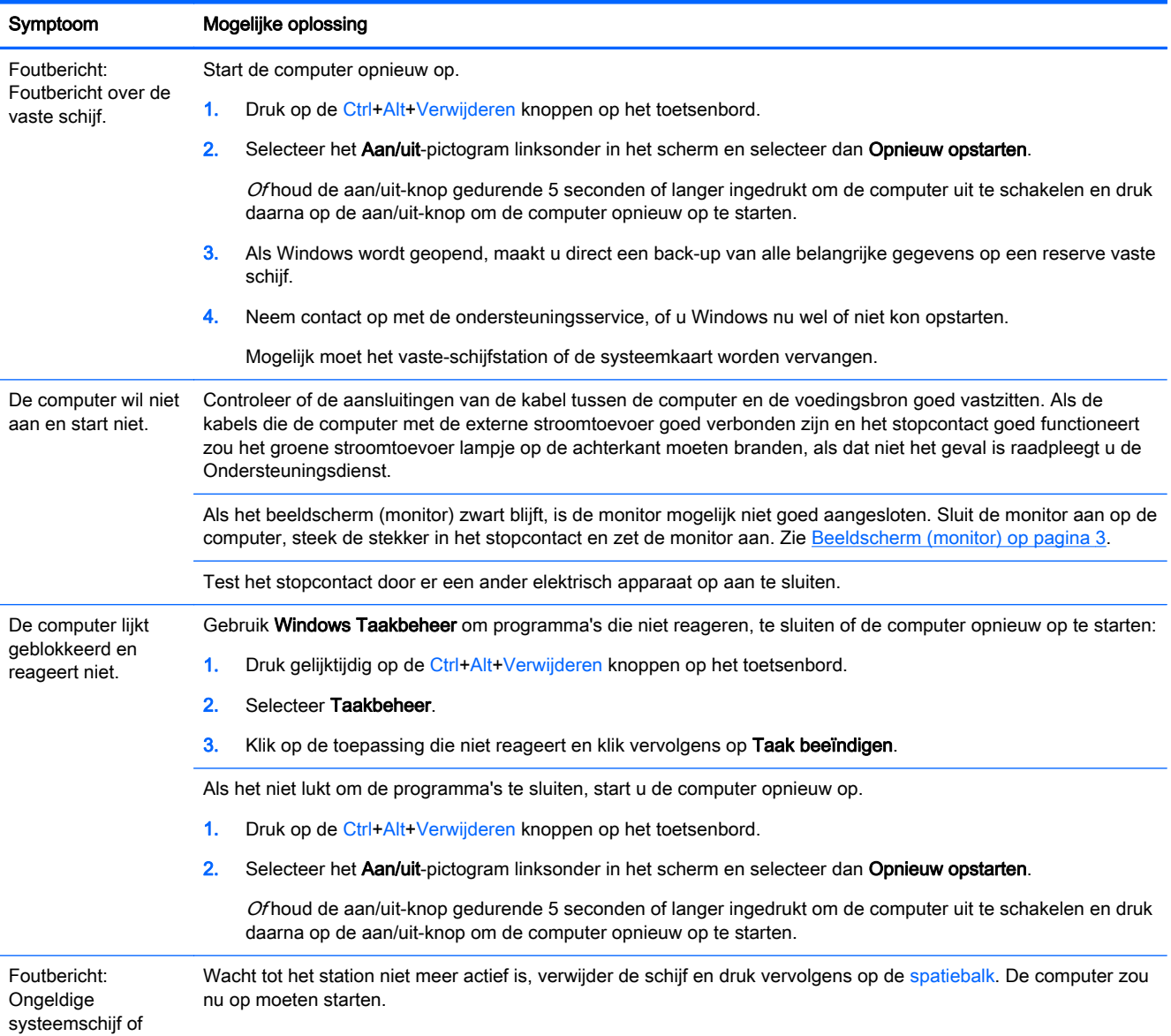

<span id="page-6-0"></span>Symptoom Mogelijke oplossing

Geen systeemschijf of Schijffout.

# Voeding

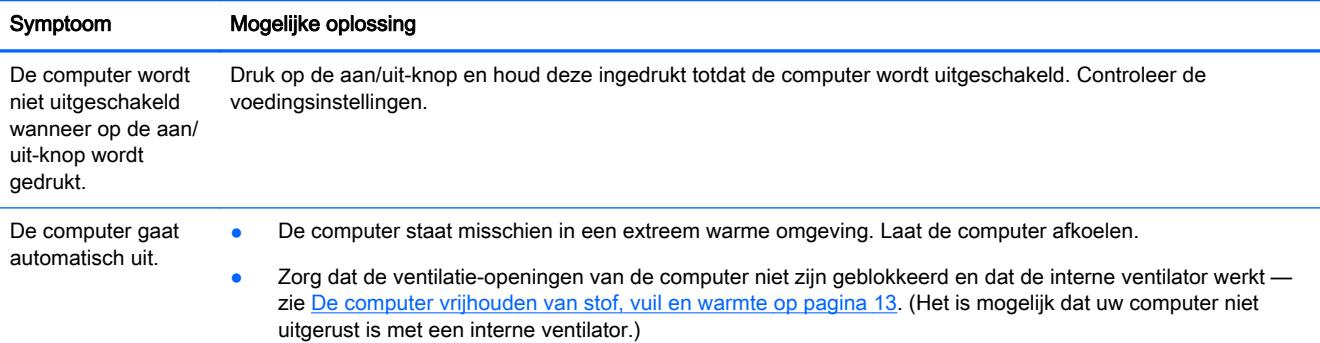

# Beeldscherm (monitor)

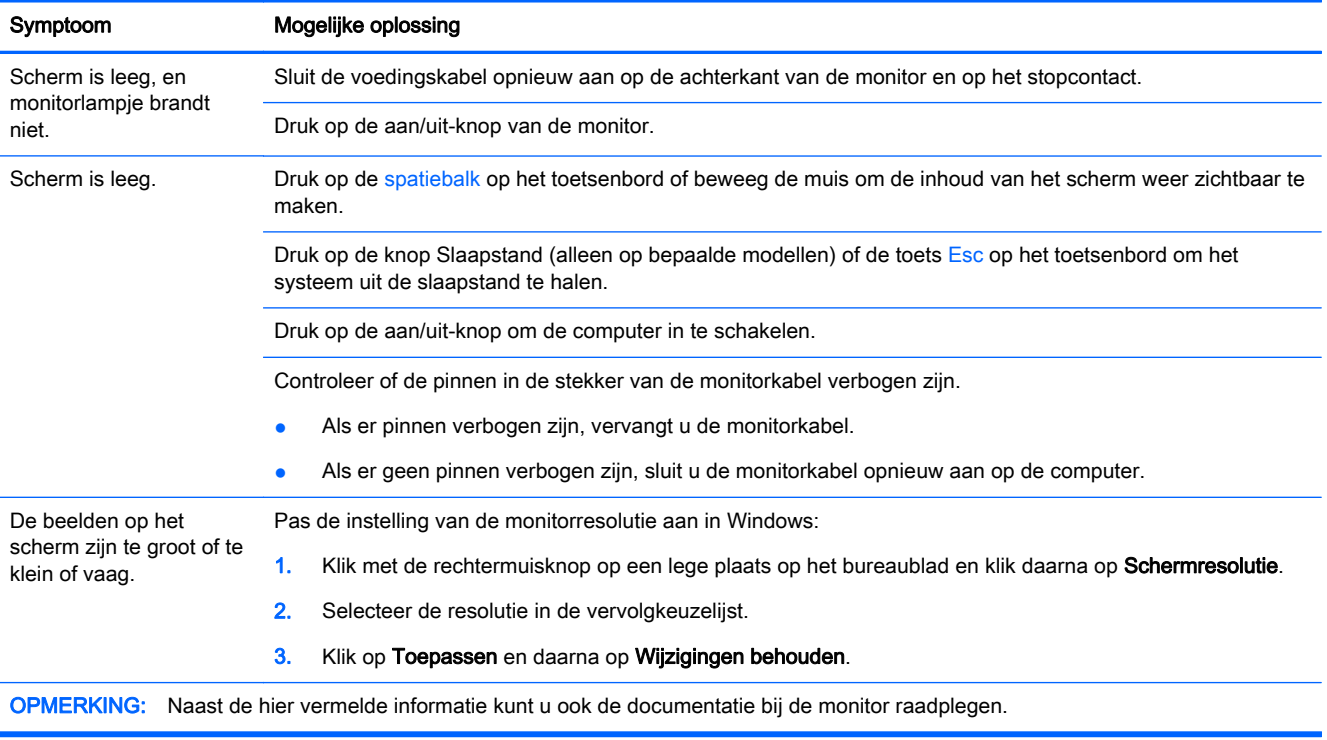

# <span id="page-7-0"></span>Toetsenbord en muis (met kabel)

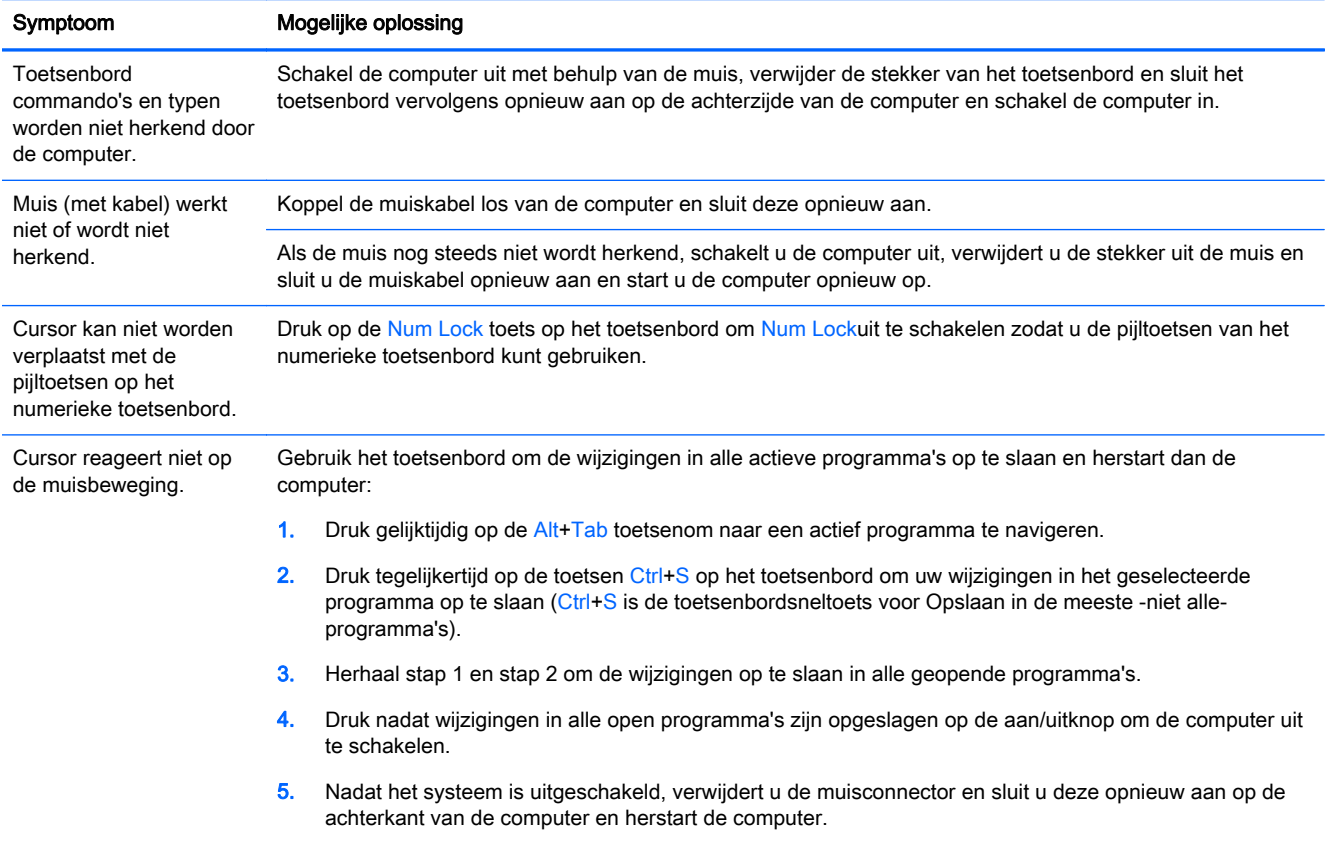

## <span id="page-8-0"></span>Toetsenbord en muis (draadloos)

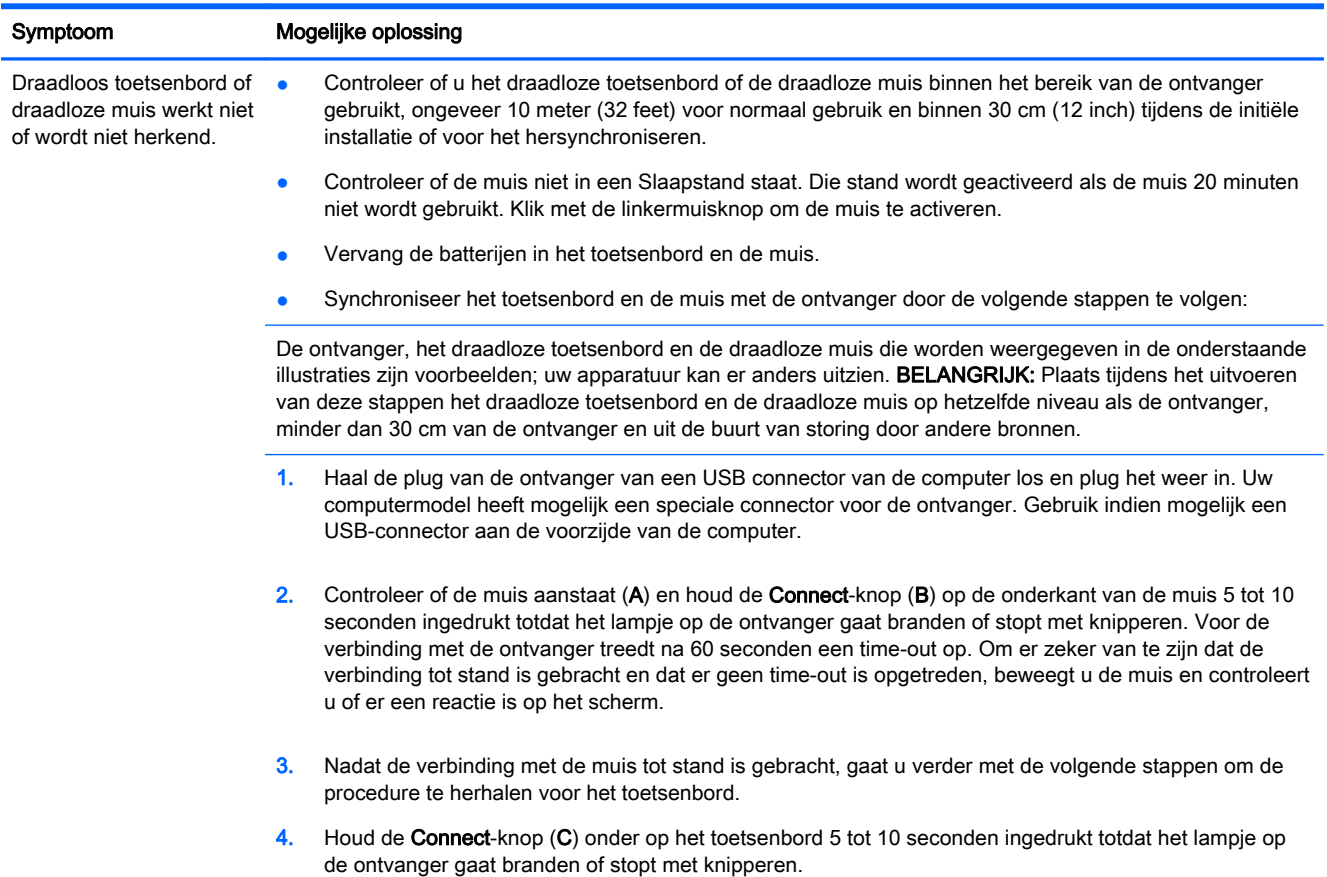

### Luidsprekers en geluid

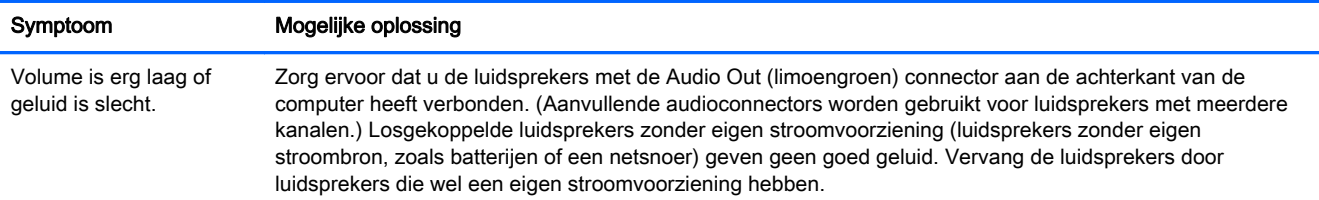

<span id="page-9-0"></span>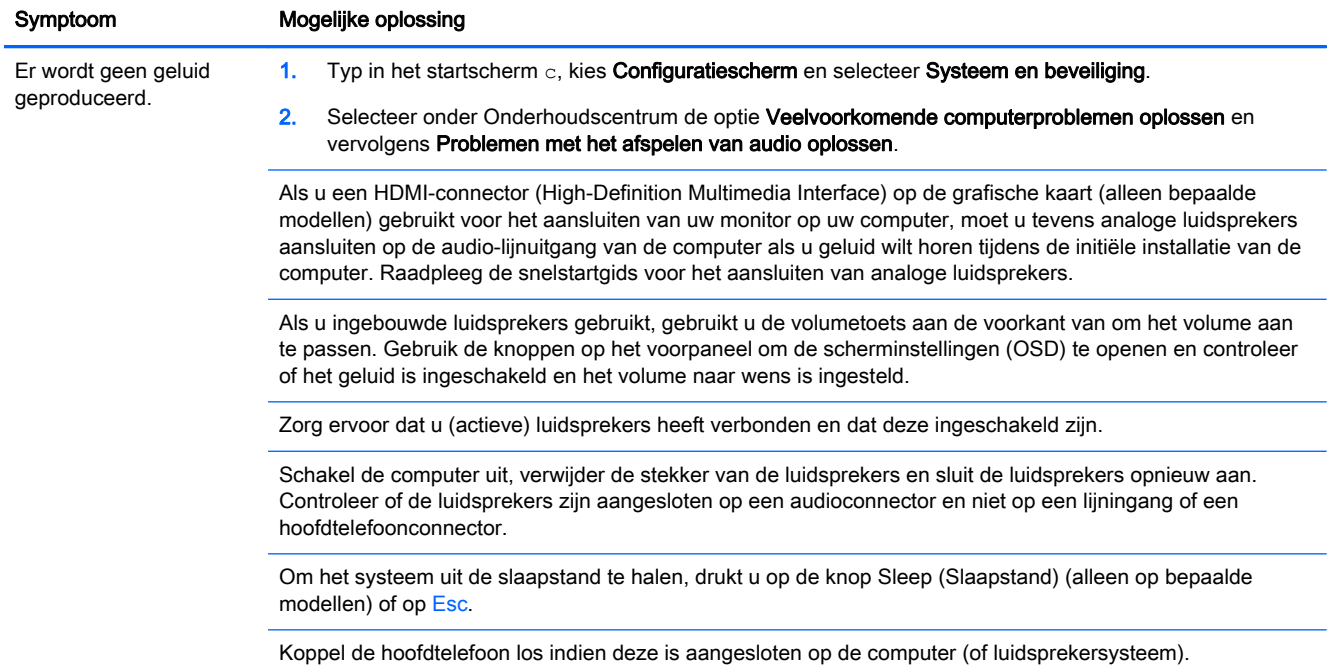

# Internet-toegang

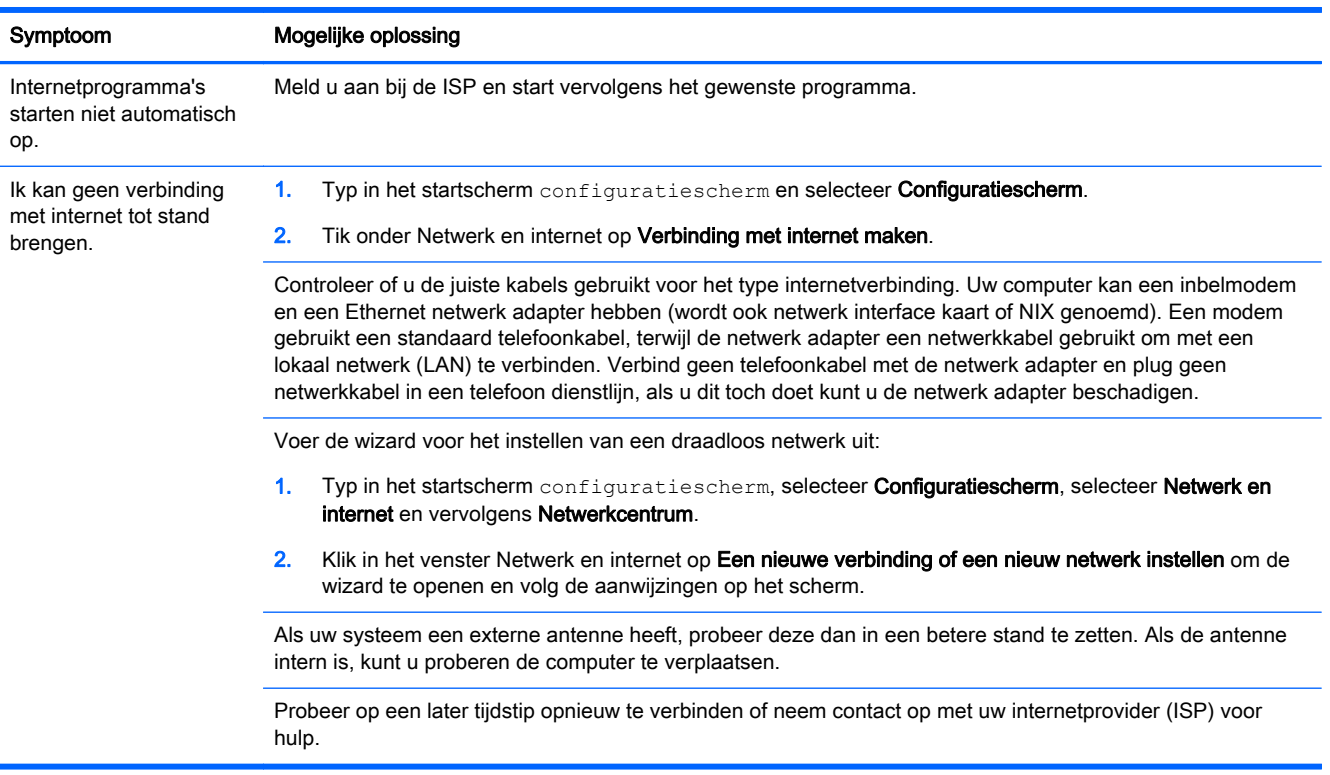

# <span id="page-10-0"></span>Softwareproblemen oplossen

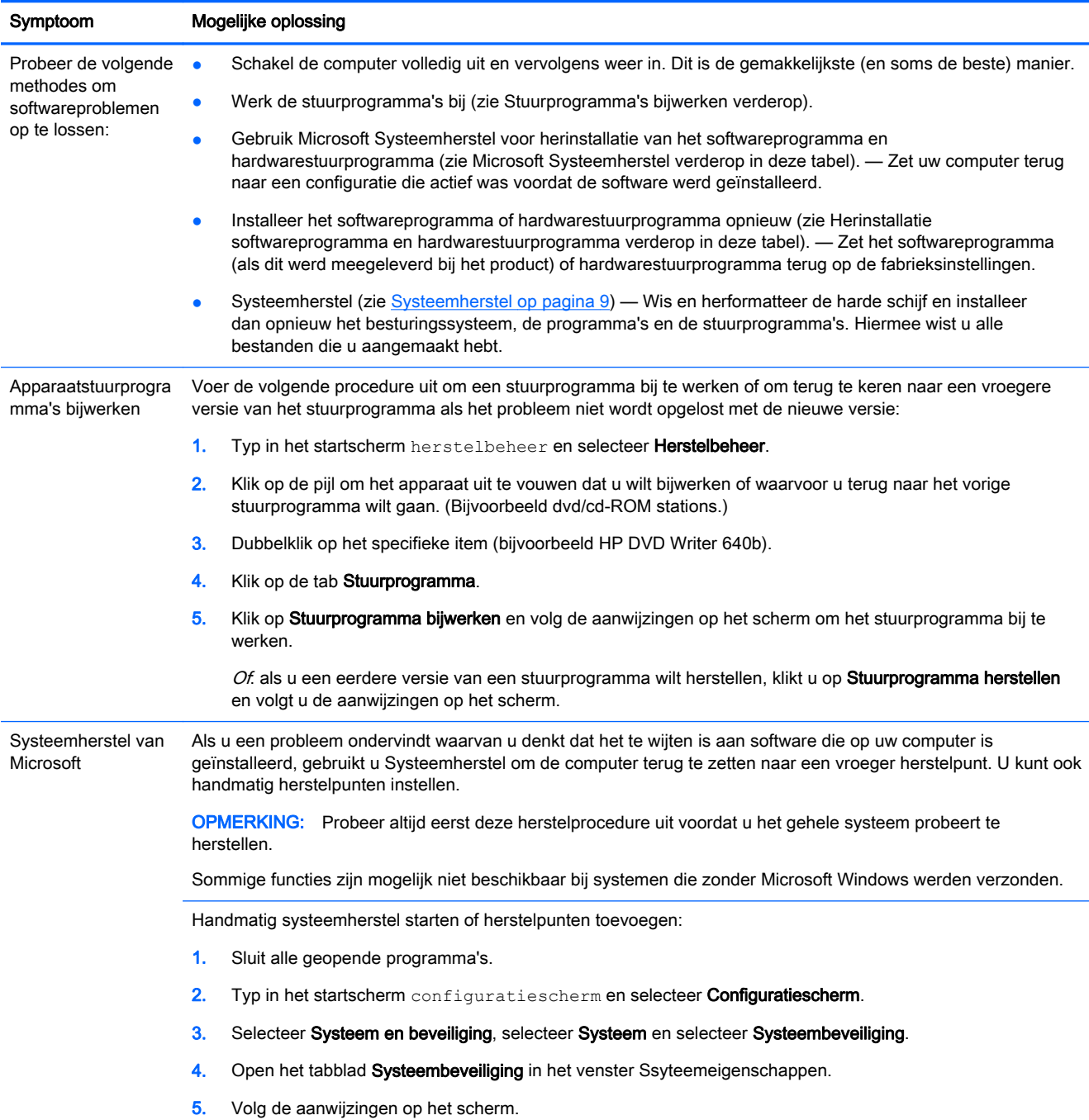

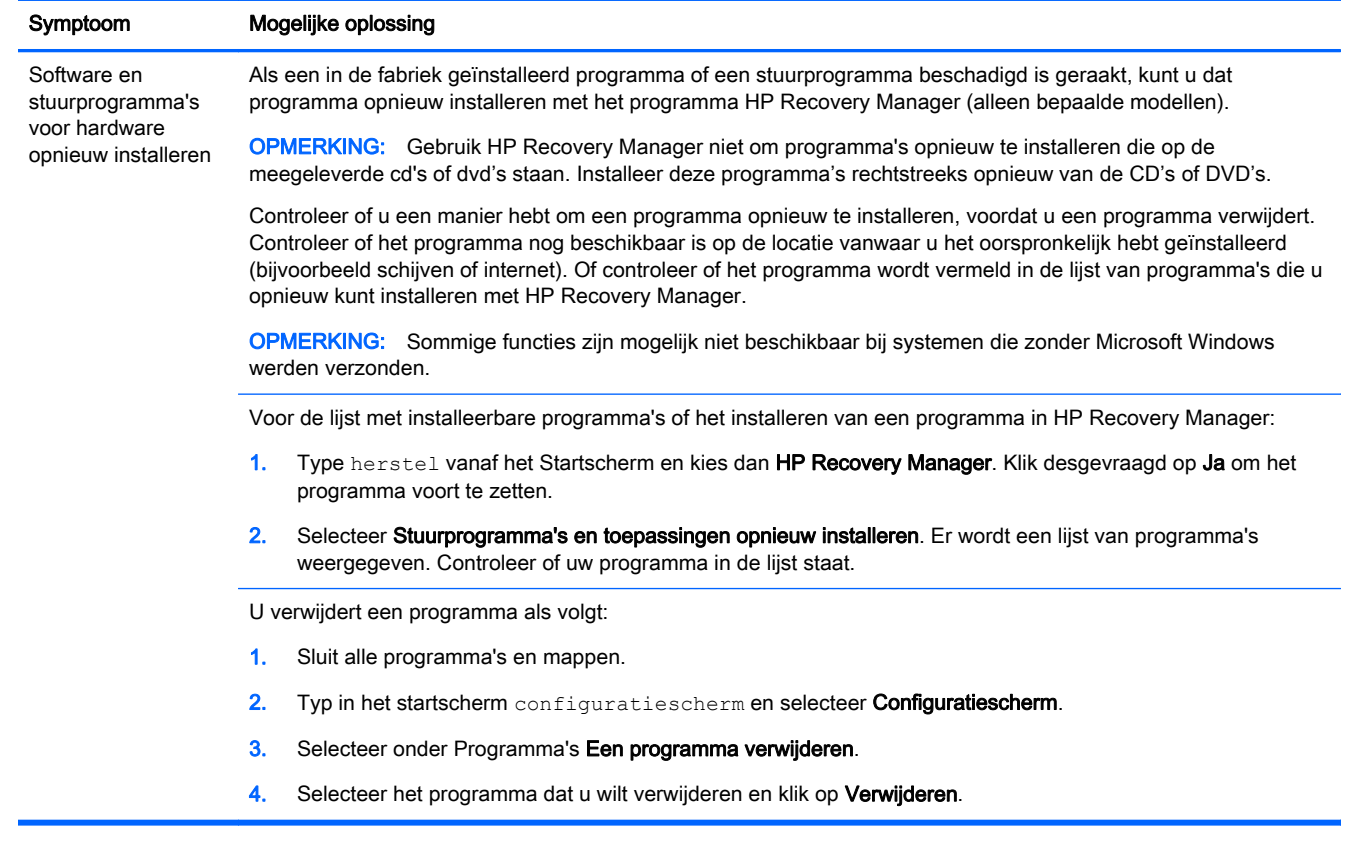

# <span id="page-12-0"></span>3 Systeemherstel

Systeemherstel wist de harde schijf volledig en formatteert deze opnieuw, waarbij alle gegevensbestanden die u hebt gemaakt worden verwijderd, en installeert vervolgens het besturingssysteem, de programma's en de stuurprogramma's opnieuw. Eventuele software die niet van fabriekswege was geïnstalleerd, moet u echter zelf opnieuw installeren. Daaronder vallen de software die op media in de doos met computeraccessoires is geleverd en de programma's die u na de aankoop van de computer hebt geïnstalleerd.

**OPMERKING:** Probeer altijd eerst deze herstelprocedure uit voordat u Systeemherstel gebruikt — zie Microsoft Systeemherstel onder [Softwareproblemen oplossen op pagina 7.](#page-10-0)

Sommige functies zijn mogelijk niet beschikbaar bij systemen die zonder Microsoft Windows werden verzonden.

### Een methode voor systeemherstel kiezen

U moet een van de volgende methoden kiezen voor het uitvoeren van volledig systeemherstel:

● Terugzetimage — Voer het systeemherstel uit met een terugzetimage die is opgeslagen op de vaste schijf. De herstelkopie is een bestand dat een kopie van de originele software bevat zoals die in de fabriek op de computer werd geïnstalleerd. Als u het systeemherstel wilt uitvoeren met een terugzetimage, raadpleegt u Systeemherstel via het startscherm van Windows op pagina 9.

**OPMERKING:** De herstelkopie gebruikt een deel van de vaste schijf dat niet kan worden gebruikt voor gegevensopslag.

● Terugzetmedia – Voer het systeemherstel uit vanaf terugzetmedia die u hebt gemaakt van bestanden die zijn opgeslagen op de vaste schijf of die u afzonderlijk hebt aangeschaft. Zie [Herstelmedia maken op pagina 12](#page-15-0) voor het maken van herstelmedia.

### Opties voor systeemherstel

U moet het systeemherstel in de onderstaande volgorde proberen:

- 1. Via de vaste schijf, vanuit het startscherm van Windows.
- 2. Via de vaste schijf, door tijdens het opstarten op F11 op het toetsenbord te drukken.
- 3. Via door u gemaakte herstelmedia.
- 4. Via herstelschijven die u hebt gekocht van HP Ondersteuning. Raadpleeg [http://www.hp.com/go/](http://www.hp.com/go/contactHP) [contactHP](http://www.hp.com/go/contactHP) om herstelschijven te kopen.

#### Systeemherstel via het startscherm van Windows

A VOORZICHTIG: Bij het systeemherstel worden alle gegevens en programma's verwijderd die u hebt gemaakt of geïnstalleerd. Maak een back-up op een verwijderbare schijf of USB-flashstation van alle belangrijke gegevens.

Als de computer werkt en Windows reageert, gebruikt u deze stappen om een systeemherstel uit te voeren.

- 1. Schakel de computer uit.
- 2. Koppel alle randapparaten los van de computer, behalve de monitor, het toetsenbord en de muis.
- 3. Schakel de computer in.
- 4. Type herstel vanaf het Startscherm en kies dan HP Recovery Manager. Klik desgevraagd op Ja om het programma voort te zetten.
- 5. Selecteer Windows herstelomgeving.
- 6. Volg de aanwijzingen op het scherm.
- **OPMERKING:** Als het systeem *geen* herstelpartitie detecteert, wordt u gevraagd een herstelmedium te plaatsen. Plaats de schijf of het USB-flashstation, klik op Ja en klik op Volgende om de computer te herstarten en HP Recovery Manager uit te voeren vanaf de terugzetschijf of het USB-flashstation. Plaats als u schijven gebruikt de volgende herstelschijf als daarom wordt gevraagd.
- 7. Wanneer het herstellen is voltooid, schakelt u de computer uit, sluit u alle randapparatuur opnieuw aan en zet u de computer weer aan.

#### Systeemherstel bij opstarten van het systeem

VOORZICHTIG: Bij het systeemherstel worden alle gegevens en programma's verwijderd die u hebt gemaakt of geïnstalleerd. Maak een back-up op een verwijderbare schijf of USB-flashstation van alle belangrijke gegevens.

Als Windows niet reageert maar de computer wel werkt, volgt u deze stappen om een systeemherstel uit te voeren.

- 1. Zet de computer uit. Houd zo nodig de aan/uit-knop ingedrukt totdat de computer wordt uitgeschakeld.
- 2. Koppel alle randapparaten los van de computer, behalve de monitor, het toetsenbord en de muis.
- 3. Druk op de aan/uit-knop om de computer in te schakelen.
- 4. Op het moment dat u het bedrijfslogo op het scherm ziet verschijnen, drukt u herhaaldelijk op F11 op uw toetsenbord totdat het bericht Bestanden laden… op het scherm verschijnt.
- 5. Selecteer Windows herstelomgeving.
- 6. Volg de aanwijzingen op het scherm.
- 7. Wanneer het herstellen is voltooid, schakelt u de computer uit, sluit u alle randapparatuur opnieuw aan en zet u de computer weer aan.

#### Het systeem herstellen met terugzetmedia

A VOORZICHTIG: Bij het systeemherstel worden alle gegevens en programma's verwijderd die u hebt gemaakt of geïnstalleerd. Maak een back-up op een verwijderbare schijf of USB-flashstation van alle belangrijke gegevens.

Zie [Herstelmedia maken op pagina 12](#page-15-0) voor het maken van herstelmedia.

U voert als volgt een systeemherstel uit met terugzetmedia:

- <span id="page-14-0"></span>1. Als de computer werkt, maak dan een back-up op dvd of USB-flashstation van alle gegevensbestanden die u wilt bewaren. Verwijder het back-upmedium vervolgens uit de computer.
- 2. Als u herstel-dvd's gebruikt, plaatst u herstel-dvd 1 in het dvd-station en sluit u de lade. Als u een USB-flashstation gebruikt, steekt u deze in een USB-poort.
- 3. Als de computer werkt gaat u in het startscherm met de aanwijzer naar de rechterbenedenhoek van het scherm om de werkbalk met charms (functies) weer te geven; selecteer Instellingen, klik op het pictogram aan/uit en selecteer Afsluiten. Of, als de computer niet reageert, houdt u de aan/uit-knop ingedrukt gedurende ongeveer vijf seconden of totdat de computer is uitgeschakeld.
- 4. Koppel alle randapparaten los van de computer, behalve de monitor, het toetsenbord en de muis.
- 5. Druk op de aan/uit-knop om de computer in te schakelen. Als u een terugzet-dvd gebruikt, opent de computer automatisch HP Recovery Manager vanaf de schijf. Ga naar stap 7.
- 6. Als u Systeemherstel vanaf een USB-flashstation uitvoert, drukt u op Esc tijdens het opstarten van de computer om het opstartmenu weer te geven. Gebruik de pijltoetsen om het USBapparaat te selecteren en druk op Enter om vanaf dat apparaat te starten.
- 7. Als u gevraagd wordt of u Systeemherstel wilt opstarten via een extern medium of via de vaste schijf, selecteert u het medium en klikt u op Volgende.
- 8. Selecteer Fabrieksinstellingen herstellen.
- 9. Volg de aanwijzingen op het scherm.

### **Herstelmedia**

U kunt een herstelmedium maken van een lege dvd of van een USB-flashstation (van één van beide, niet van beide). Maak een herstelmedium op basis van de herstelkopie die op uw vaste schijf is opgeslagen. Deze kopie bevat het besturingssysteem en de softwarebestanden die in de fabriek op uw computer zijn geïnstalleerd. U kunt slechts één set herstelmedia voor uw computer maken en deze media kunnen *uitsluitend* voor deze computer worden gebruikt. Bewaar de herstelmedia op een veilige plaats.

**COPMERKING:** Bepaalde functies zijn mogelijk niet beschikbaar op computers die geleverd worden zonder versie van Microsoft Windows.

#### Herstelmedia kiezen

On herstelschijven aan te maken moet uw computer een DVD-brander hebben en moet u enkel lege DVD+R of DVD-R schijven van hoge kwaliteit gebruiken.

OPMERKING: U kunt *geen* CD's of DVD+RW, DVD-RW, DVD+RW DL, DVD-RW DL, DVD+R DL, or DVD-R DL schijven gebruiken om herstelschrijven te creëren.

● Gebruik schijven van goede kwaliteit als u herstelschijven maakt. Het is normaal dat schijven worden verworpen als ze niet defectvrij zijn. U wordt dan gevraagd om een nieuwe lege schijf te plaatsen en het opnieuw te proberen.

- <span id="page-15-0"></span>Het aantal schijven dat nodig is voor de herstelset, is afhankelijk van het computermodel (gewoonlijk 1-3 dvd's). Het aantal benodigde lege schijven wordt automatisch aangegeven door het programma voor het maken van herstelschijven.
- U kunt kiezen voor het maken van een herstel-USB-flashstation, waarvoor u een leeg USBstation van goede kwaliteit gebruikt. Als u een USB-flashstation gebruikt, geeft het programma de minimum omvang aan die nodig is om alle gegevens op te slaan (minimaal 8 GB).

**OPMERKING:** Het maken van herstelmedia kan enige tijd duren omdat gecontroleerd wordt of de informatie correct naar het medium is geschreven. U kunt de procedure echter op elk moment onderbreken. De volgende keer dat u het programma start, wordt het proces hervat vanaf het punt waarop u bent gestopt.

#### Herstelmedia maken

U maakt als volgt herstelschijven:

- 1. Sluit alle geopende programma's.
- 2. Type herstel vanaf het Startscherm en kies dan HP Recovery Manager. Klik desgevraagd op Ja om het programma voort te zetten.
- 3. Selecteer Recovery Media Creation (Herstelmedia maken), selecteer Create recovery media using blank DVD(s) (Herstelmedia maken met lege dvd's) en klik op Volgende.
- 4. Volg de aanwijzingen op het scherm. Label elke schijf terwijl u deze aanmaakt (bijvoorbeeld, Herstel 1, Herstel 2).

U maakt als volgt een herstel-USB-flashstation:

- 1. Sluit alle geopende programma's.
- 2. Sluit een USB-flashstation aan op een USB-poort op de computer.
- 3. Type herstel vanaf het Startscherm en kies dan HP Recovery Manager. Klik desgevraagd op Ja om het programma voort te zetten.
- 4. Selecteer Recovery Media Creation (Herstelmedia maken), selecteer Create recovery media with a USB flash drive (Herstelmedia maken met een USB-stick) en klik op Volgende.
- 5. Selecteer het gewenste USB-flashstation in de lijst. Het programma geeft aan hoeveel opslagruimte nodig is voor het maken van het herstelstation. Als het USB-flashstation niet over voldoende opslagcapaciteit beschikt (8 GB is het minimum), wordt het grijs weergegeven. Klik op Volgende.
- **OPMERKING:** Tijdens het maken van herstelmedia wordt het flashstation geformatteerd en worden alle daarop aanwezige bestanden verwijderd.
- 6. Volg de aanwijzingen op het scherm. Label het USB-flashstation en bewaar het op een veilige plaats.

**OPMERKING:** Gebruik geen mediakaarten voor het maken van herstelmedia. Mogelijk kan het systeem niet van een mediakaart opstarten zodat u systeemherstel niet kunt uitvoeren.

# <span id="page-16-0"></span>4 Onderhoud

Het is belangrijk eenvoudig onderhoud aan uw computer te verrichten om een optimale werking van het apparaat te garanderen.

### Planningen en taken

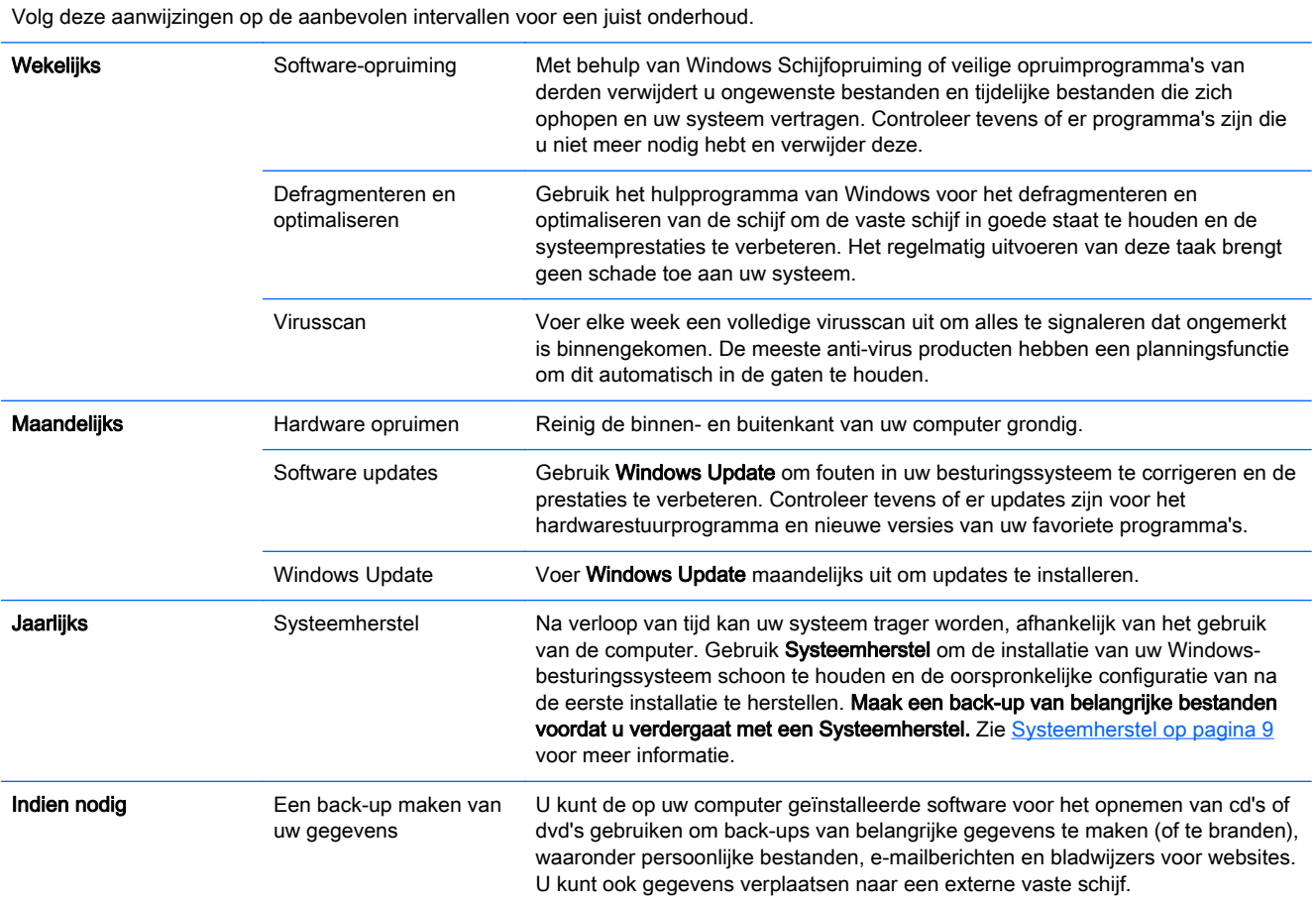

### De computer vrijhouden van stof, vuil en warmte

Door uw computer vrij te houden van stof, vuiligheid en hitte kunt u de levensduur verlengen. Stof, haar van huisdieren en andere stoffen kunnen accumuleren en een stofdeken vormen, waardoor onderdelen oververhit kunnen raken of, in het geval van het toetsenbord en de muis, de werking en effectiviteit aangetast worden. Controleer het systeem één keer per maand op zichtbare tekenen van stof en vuil en maak het systeem ongeveer elke drie maanden goed schoon. Ga naar <http://www.hp.com/go/contactHP> voor meer aanwijzingen voor het reinigen van uw systeem.

### <span id="page-17-0"></span>De computer en monitor reinigen

Volg deze stappen om de computer en de monitor te reinigen:

- 1. Haal de stekker van de computer en de monitor uit het stopcontact.
- 2. Gebruik een schone droge doek om de monitor schoon te maken. Gebruik geen water op het scherm van de monitor. Voor een grondigere reiniging gebruikt u een schone doek een antistatische schermreiniger.
- 3. Gebruik een schone, droge doek om de behuizing van de computer en de monitorbehuizing af te stoffen.

**OPMERKING:** Om plaksel van een sticker of een vlek op de behuizing van de computer of monitor te verwijderen, gebruikt u isopropyl- of wrijfalcohol en een pluisvrije doek om die te verwijderen.

### Ventilatie-openingen van de computer reinigen

De ventilatieopeningen zorgen ervoor dat de computer koel blijft. Houd deze ventilatieopeningen schoon met behulp van een kleine op een batterij werkende stofzuiger. (Een op een batterij werkende stofzuiger vermindert het risico op elektrische schokken.)

- 1. Stofzuig de ventilatieopeningen van de computerbehuizing.
- 2. Verwijder vuil dat zich heeft verzameld in en rond de computerconnectors (zoals de Ethernet- en USB-connectors).

#### Toetsenbord en muis reinigen

Gebruik voor het schoonmaken van de toetsen van het toetsenbord een lage instelling van een op een batterij werkende stofzuiger. Op die manier voorkomt u dat de kapjes en veren van de toetsen los raken.

- 1. Zuig tussen de toetsen van het toetsenbord en langs de randen.
- 2. Gebruik een schone, droge doek en isopropylalcohol om vuil op de toetsen en langs de randen te verwijderen.
- 3. Maak de muis en de muiskabel schoon met behulp van schoonmaakdoekjes.

Als u een muis met een bal hebt, reinigt u als volgt de bal en de rollers in de muis:

- 1. Zet de muis ondersteboven en draai de ring rond de bal naar links om de ring te verwijderen en de bal uit de muis te halen.
- 2. Spoel de bal schoon met zeep en warm water.
- 3. Maak de rollers in de muis schoon met een katoenen watje dat is bevochtigd met isopropylalcohol.
- 4. Wanneer de bal en de rollers helemaal droog zijn, brengt u de bal en ring weer op hun plaats aan.

### <span id="page-18-0"></span>Het aanraakscherm schoonmaken (enkel op bepaalde modellen)

VOORZICHTIG: Spuit schoonmaakmiddel nooit rechtstreeks op het scherm, maar spuit het reinigingsmiddel op de doek en veeg de zijkanten en het oppervlak van het touchscreen.

Gebruik geen schuurmiddel of schuursponsje om de zijkanten en het oppervlak van het scherm te reinigen, omdat u het scherm daarmee kunt beschadigen.

Volg deze stappen om het touchscreen te reinigen:

- 1. Zet de computer uit. Ga in het startscherm met de aanwijzer naar de rechterbenedenhoek van het scherm om de werkbalk met charms (Functies) te openen en selecteer Instellingen. Klik op het pictogram Aan/uit en klik op Opnieuw opstarten.
- 2. Haal de voedingskabel uit het stopcontact.
- 3. Spuit een kleine hoeveelheid milde glasreiniger op een zachte doek om het touchscreen te reinigen.
- 4. Veeg over het schermoppervlak en de zijkanten van het scherm en verwijder vuil, vingerafdrukken of andere aanslag die de aanraakherkenning van het scherm kan verstoren.